# Configurer les utilisateurs WLAN dans le point d'accès sans fil professionnel Cisco  $\overline{a}$

# **Objectif**

L'objectif de ce document est de vous montrer comment configurer les utilisateurs de réseau local sans fil (WLAN) dans le point d'accès Cisco Business Wireless (CBW).

Si vous ne connaissez pas les termes de ce document, consultez [Cisco Business :](https://www.cisco.com/c/fr_ca/support/docs/smb/switches/Cisco-Business-Switching/kmgmt-2331-glossary-of-non-bias-language.html) [Glossaire des](https://www.cisco.com/c/fr_ca/support/docs/smb/switches/Cisco-Business-Switching/kmgmt-2331-glossary-of-non-bias-language.html) [nouveaux termes](https://www.cisco.com/c/fr_ca/support/docs/smb/switches/Cisco-Business-Switching/kmgmt-2331-glossary-of-non-bias-language.html).

## Périphériques pertinents | Version du micrologiciel

- 140AC <u>[\(fiche technique\)](https://www.cisco.com/c/fr_ca/products/collateral/wireless/business-100-series-access-points/smb-01-bus-140ac-ap-ds-cte-en.html)</u> | 10.0.1.0 <u>[\(Télécharger la dernière version\)](https://software.cisco.com/download/home/286324929)</u>
- 145AC <u>[\(fiche technique\)]( https://www.cisco.com/c/fr_ca/products/collateral/wireless/business-100-series-access-points/smb-01-bus-145ac-ap-ds-cte-en.html)</u> | 10.0.1.0 <u>[\(Télécharger la dernière version\)](https://software.cisco.com/download/home/286324929)</u>
- 240AC <u>[\(fiche technique\)](https://www.cisco.com/c/fr_ca/products/collateral/wireless/business-200-series-access-points/smb-01-bus-240ac-ap-ds-cte-en.html)</u> | 10.0.1.0 (<u>Télécharger la dernière version</u>)

### **Introduction**

Si vous souhaitez configurer des utilisateurs WLAN dans votre point d'accès CBW, vous êtes au bon endroit ! Les points d'accès CBW prennent en charge la dernière norme 802.11ac de phase 2 pour des réseaux plus performants, plus accessibles et plus denses. Ils offrent des performances de pointe avec des connexions sans fil hautement sécurisées et fiables, pour une expérience utilisateur mobile et robuste.

Un réseau local sans fil met en oeuvre un système de communication de données flexible qui enrichit souvent un réseau local câblé au lieu de le remplacer dans un bâtiment ou un campus. Les réseaux locaux sans fil utilisent des radiofréquences pour transmettre et recevoir des données sans fil, ce qui réduit le besoin de connexions filaires.

Si vous êtes prêt à configurer des utilisateurs WLAN sur votre point d'accès CBW, commençons !

### Table des matières

- <u>• Affichage et gestion des utilisateurs WLAN</u>
- **Ajouter un utilisateur WLAN**
- Modifier un utilisateur WLAN
- **Supprimer un utilisateur WLAN**

### Affichage et gestion des utilisateurs WLAN

Cette section vous propose des conseils pour les débutants.

### **Connexion**

Connectez-vous à l'interface utilisateur Web du point d'accès principal. Pour ce faire, ouvrez un navigateur Web et saisissez https://ciscobusiness.cisco. Vous pouvez recevoir un avertissement avant de continuer. Entrez vos informations d'identification.Vous pouvez également accéder au point d'accès principal en entrant https://[adresse IP] (du point d'accès principal) dans un

navigateur Web.

### Conseils

Si vous avez des questions sur un champ de l'interface utilisateur, recherchez une info-bulle qui ressemble à ceci :

### Trouver l'icône Développer le menu principal pose problème ?

Accédez au menu situé à gauche de l'écran. Si le bouton de menu ne s'affiche pas, cliquez sur

cette icône pour ouvrir le menu de la barre latérale.

### Application Cisco Business

Ces périphériques disposent d'applications complémentaires qui partagent certaines fonctions de gestion avec l'interface utilisateur Web. Toutes les fonctionnalités de l'interface utilisateur Web ne seront pas disponibles dans l'application.

# [Télécharger l'application iOS](https://apps.apple.com/app/cisco-business/id1483862452) [Télécharger l'application Android](https://play.google.com/store/apps/details?id=com.cisco.business&pcampaignid=pcampaignidMKT-Other-global-all-co-prtnr-py-PartBadge-Mar2515-1)

#### Forum aux questions

Si vous avez encore des questions sans réponse, vous pouvez consulter notre foire aux questions . [Forum aux questions](.cisco.com/c/fr_ca/support/docs/smb/wireless/CB-Wireless-Mesh/1769-tz-Frequently-Asked-Questions-for-a-Cisco-Business-Mesh-Network.html)

Vous pouvez afficher et gérer les utilisateurs WLAN uniquement pour WPA2 Enterprise et WLAN invité avec des comptes d'utilisateurs locaux comme types d'accès.

Pour utiliser votre réseau CBW, un client sans fil doit se connecter à un WLAN du réseau.

Pour se connecter à un WLAN, le client sans fil doit utiliser les informations d'identification utilisateur définies pour ce WLAN. Si ce WLAN utilise WPA2-Personal comme stratégie de sécurité, l'utilisateur doit fournir le jeu WPA2-PSK approprié pour ce WLAN sur le point d'accès principal. Si la stratégie de sécurité est définie sur WPA2-Enterprise/Local User Account, l'utilisateur doit fournir une identité d'utilisateur valide et le mot de passe correspondant.

Dans la fenêtre WLAN Users, vous pouvez configurer différents utilisateurs et leurs informations d'identification respectives pour les différents WLAN du réseau sans fil point d'accès CBW. Il s'agit d'utilisateurs locaux authentifiés par le point d'accès principal à l'aide de WPA2-PSK.

Pour afficher et gérer les utilisateurs WLAN, sélectionnez Wireless Settings > WLAN Users.

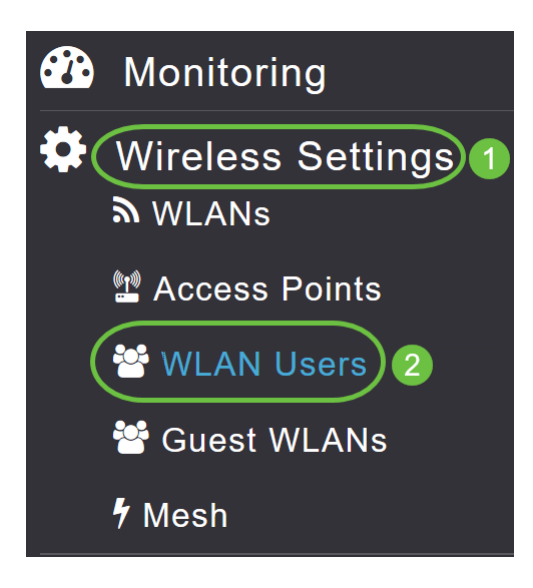

La fenêtre WLAN Users s'affiche, ainsi que le nombre total d'utilisateurs WLAN configurés sur le point d'accès principal. Il répertorie également tous les utilisateurs WLAN du réseau, ainsi que les détails suivants :

- *Username* Nom de l'utilisateur WLAN.
- Guest user Indique un compte d'utilisateur invité si le bouton bascule est activé. Ce compte d'utilisateur a une durée de validité limitée de 86 400 secondes (ou 24 heures) à compter de sa création.
- WLAN Profile : WLAN auquel l'utilisateur peut se connecter.
- Description Détails ou commentaires supplémentaires sur l'utilisateur.

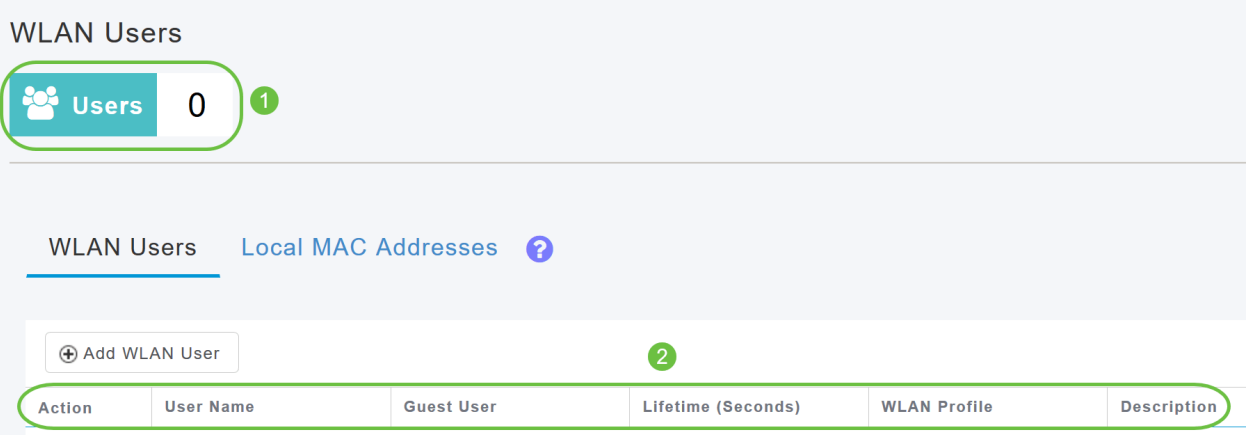

# Ajouter un utilisateur WLAN

### Étape 1

Pour ajouter un utilisateur WLAN, cliquez sur Ajouter un utilisateur WLAN.

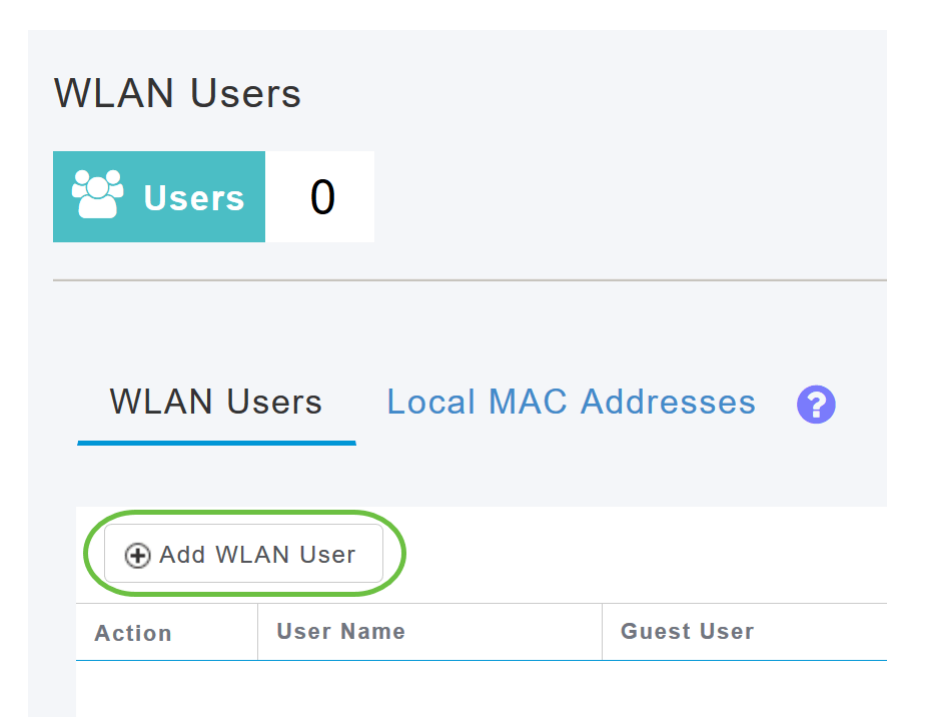

## Étape 2

Spécifiez les détails suivants :

- Nom d'utilisateur Spécifiez un nom pour le compte d'utilisateur WLAN.
- Guest user Activez le bouton de curseur s'il s'agit d'un compte d'utilisateur WLAN invité. Vous pouvez également spécifier la validité de ce compte à partir du moment de sa création, en secondes, dans le champ Durée de vie. La valeur par défaut est 86 400 secondes (soit 24 heures). Vous pouvez spécifier une valeur de vie comprise entre 60 et 31536000 secondes (c'est-à-dire entre 1 minute et 1 an).
- WLAN Profile Sélectionnez le WLAN auquel l'utilisateur peut se connecter. Dans la liste déroulante, sélectionnez un WLAN particulier ou choisissez Any WLAN pour appliquer ce compte à tous les WLAN configurés sur le point d'accès principal. Cette liste déroulante contient les WLAN configurés sous Wireless Settings > WLAN.
- *Nouveau mot de passe* : mot de passe à utiliser lors de la connexion à un réseau local sans fil.
- Confirmer le mot de passe : saisissez à nouveau le mot de passe pour le confirmer.
- *Afficher le mot de passe* Vous pouvez choisir d'afficher le mot de passe en activant le bouton de curseur.
- Description Détails ou commentaires supplémentaires pour l'utilisateur.

Cliquez sur Apply.

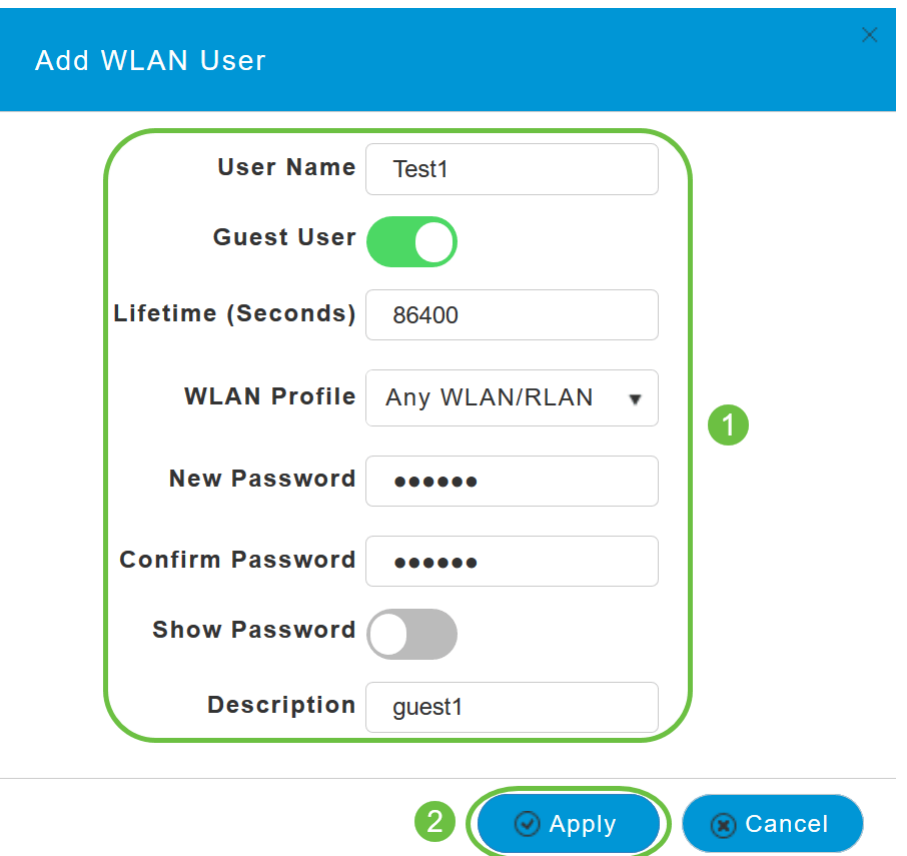

## Modifier un utilisateur WLAN

Pour modifier un utilisateur WLAN, cliquez sur l'icône Edit en regard de l'utilisateur WLAN dont vous souhaitez modifier les détails et apporter les modifications nécessaires.

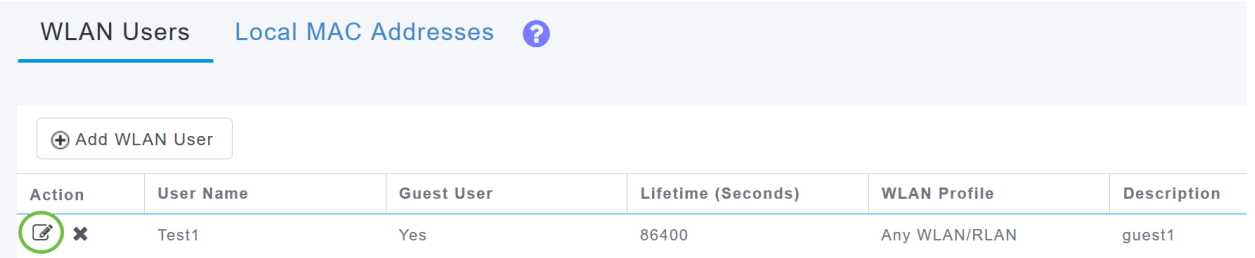

# Supprimer un utilisateur WLAN

### Étape 1

Pour supprimer un utilisateur WLAN, cliquez sur l'icône Supprimer en regard de l'utilisateur WLAN que vous voulez supprimer.

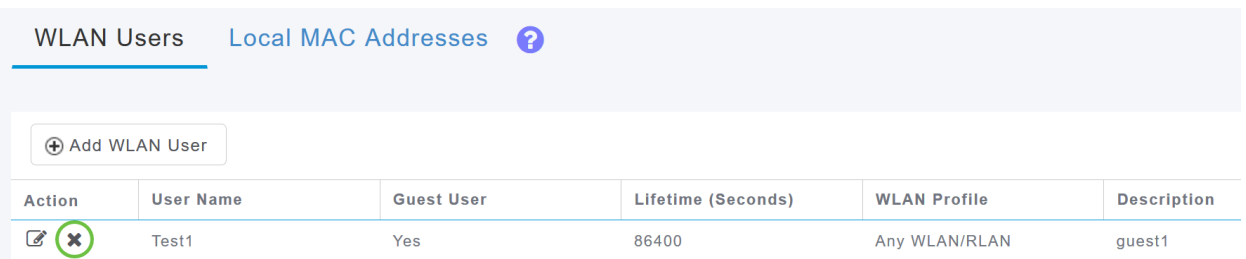

Cliquez sur OK dans la boîte de dialogue de confirmation.

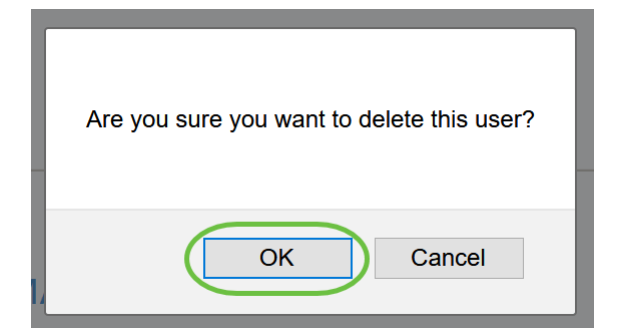

# **Conclusion**

Voilà ! Vous avez maintenant appris les étapes de configuration des utilisateurs WLAN dans vos points d'accès CBW. Pour obtenir des configurations plus avancées, reportez-vous au Guide d'administration des points d'accès sans fil Cisco Business.

[Forum aux questions](https://www.cisco.com/c/fr_ca/support/docs/smb/wireless/CB-Wireless-Mesh/1769-tz-Frequently-Asked-Questions-for-a-Cisco-Business-Mesh-Network.html) [RADIUS](https://www.cisco.com/c/fr_ca/support/docs/smb/wireless/CB-Wireless-Mesh/2077-Configure-RADIUS-CBW.html) [Mise à niveau du micrologiciel](https://www.cisco.com/c/fr_ca/support/docs/smb/wireless/CB-Wireless-Mesh/2063-Upgrade-software-of-CBW-access-point.html) [RLAN](https://www.cisco.com/c/fr_ca/support/docs/smb/wireless/CB-Wireless-Mesh/2067-RLAN-Port-Config-AP-Groups-CBW.html) [Profilage des applications](https://www.cisco.com/c/fr_ca/support/docs/smb/wireless/CB-Wireless-Mesh/2068-Application-Profiling.html) [Profilage client](https://www.cisco.com/c/fr_ca/support/docs/smb/wireless/CB-Wireless-Mesh/2080-Client-Profiling.html) [Outils PA principaux](https://www.cisco.com/c/fr_ca/support/docs/smb/wireless/CB-Wireless-Mesh/1895-Master-AP-Tools.html) [Umbrella](https://www.cisco.com/c/fr_ca/support/docs/smb/wireless/CB-Wireless-Mesh/2071-Configure-Cisco-Umbrella-CBW.html) [Utilisateurs WLAN](https://www.cisco.com/c/fr_ca/support/docs/smb/wireless/CB-Wireless-Mesh/2075-Config-WLAN-Users-CBW.html) [Journalisation](https://www.cisco.com/c/fr_ca/support/docs/smb/wireless/CB-Wireless-Mesh/2064-Setting-Up-System-Message-Logs-CBW.html) [Modélisation du](https://www.cisco.com/c/fr_ca/support/docs/smb/wireless/CB-Wireless-Mesh/2076-traffic-shaping.html) [trafic](https://www.cisco.com/c/fr_ca/support/docs/smb/wireless/CB-Wireless-Mesh/2076-traffic-shaping.html) [Rogues](https://www.cisco.com/c/fr_ca/support/docs/smb/wireless/CB-Wireless-Mesh/2074-Rogue-Clients-CBW-Master-AP.html) [Interféreurs](https://www.cisco.com/c/fr_ca/support/docs/smb/wireless/CB-Wireless-Mesh/2073-interferers.html) [Gestion de la configuration](https://www.cisco.com/c/fr_ca/support/docs/smb/wireless/CB-Wireless-Mesh/2072-Config-Managmt-CBW.html) [Mode de maillage de configuration de port](https://www.cisco.com/c/fr_ca/support/docs/smb/wireless/CB-Wireless-Mesh/2066-Config-Ethernet-Ports-Mesh-Mode.html) [Bienvenue dans CBW Mesh Networking](/content/en/us/support/docs/smb/wireless/CB-Wireless-Mesh/1768-tzep-Cisco-Business-Introduces-Wireless-Mesh-Networking.html) [Réseau invité à l'aide de l'authentification par e-mail et de]( https://www.cisco.com/c/fr_ca/support/docs/smb/wireless/CB-Wireless-Mesh/2082-Configure-Guest-Network-email-RADIUS-CBW.html) [la comptabilité RADIUS]( https://www.cisco.com/c/fr_ca/support/docs/smb/wireless/CB-Wireless-Mesh/2082-Configure-Guest-Network-email-RADIUS-CBW.html) [Dépannage]( https://www.cisco.com/c/fr_ca/support/docs/smb/wireless/CB-Wireless-Mesh/2109-tz-troubleshooting-CBW-Mesh-Network.html) [Utilisation d'un routeur Draytek avec CBW]( https://www.cisco.com/c/fr_ca/support/docs/smb/wireless/CB-Wireless-Mesh/kmgmt-2314-Draytek-router-Cisco-Business-Wireless.html)